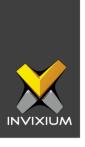

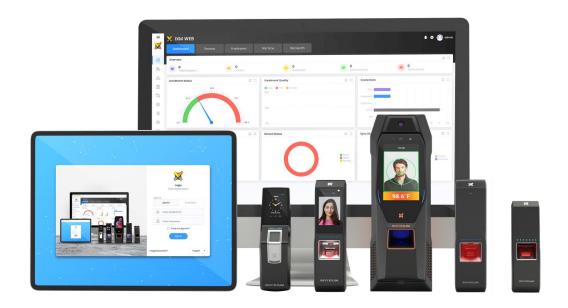

# **Feature Description Document**

Configuring IXM Link for Honeywell Pro-Watch

1

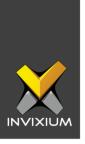

### **Purpose**

This document outlines the process of configuring IXM Link to sync users between Invixium's IXM WEB and Honeywell's access control system – Pro-Watch.

## **Applies to**

| TITAN       | TFACE       | TOUCH 2     | SENSE 2     | MERGE 2     | MYCRO       |
|-------------|-------------|-------------|-------------|-------------|-------------|
| All Devices | All Devices | All Devices | All Devices | All Devices | All Devices |

## **Description**

IXM Link is a licensed module in IXM WEB that helps to synchronize the user database between IXM WEB (from where biometric enrollment for users is performed) and leading Access Control Panel Software (from where access rules for the users and the organization are managed).

This FDD will describe how to setup and configure IXM Link if you are using Honeywell's Pro-Watch to keep IXM WEB users in sync with Pro-Watch by using its APIs to import and export users and their cards.

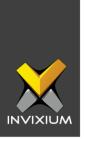

## **Requesting a License**

1. From **Home** >> Expand the **Left Navigation Pane** >> Select the **License** tab >> Click on the **Pro-Watch (Honeywell)** icon.

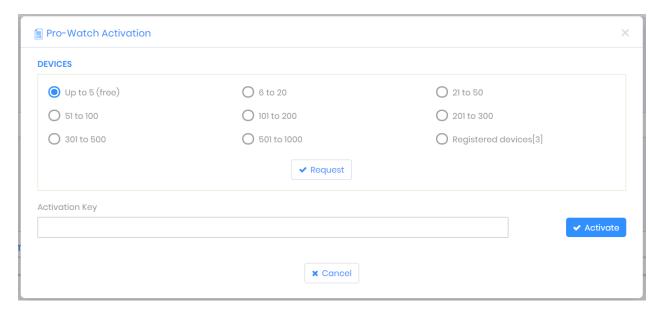

- 2. Select the required license based on the number of devices and click **Request** to see the details and send them to Invixium support to request a license.
- 3. The details screen will vary based on whether <u>SMTP settings are configured</u> in IXM WEB:
  - a. If SMTP settings are not configured, a "Copy to Clipboard" icon will appear.

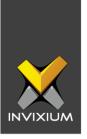

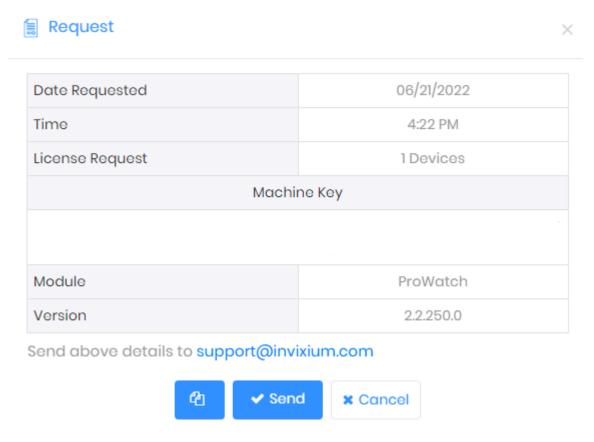

Click to copy the details and paste them in an email to <a href="mailto:support@invixium.com">support@invixium.com</a> to start the licensing process.

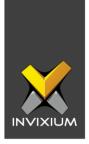

b. When SMTP settings are configured, a "Send" button and a "Copy to Clipboard" button will appear.

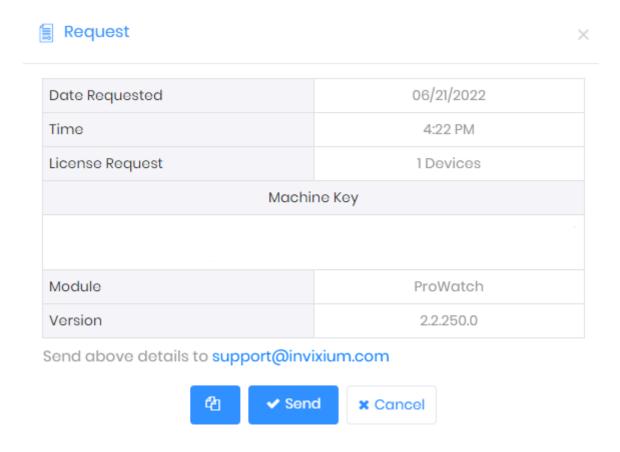

Click **Send** to directly email the details displayed to Invixium support to start the licensing process.

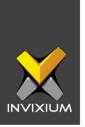

4. Once you receive the license key from Invixium, go back to the same page where you requested the license and input the license key in the Activation Key field as shown below.

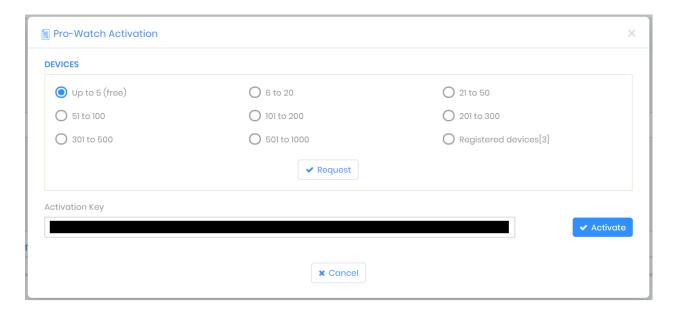

5. Click **Activate** to activate the license.

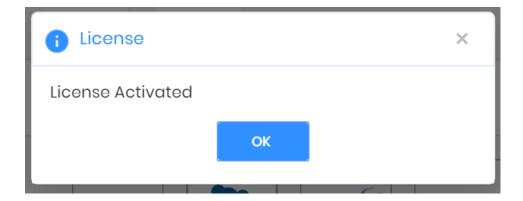

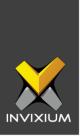

# **Configuring Wiegand to Output Pro-Watch**

- 1. Register all IXM devices.
- 2. From **Home** >> Click the **Devices** tab on the top.
- 3. Select any device.
- 4. Navigate to the **Access Control** tab for the selected device >> Click on **Wiegand.**

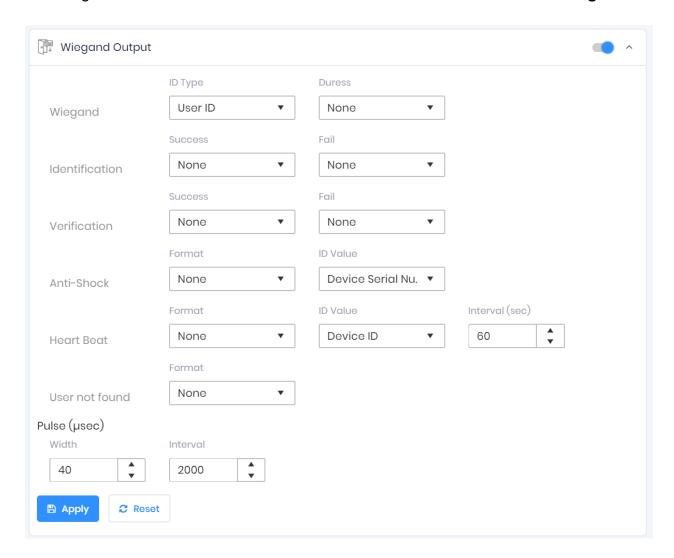

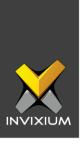

- 5. Toggle the switch on the right to enable Wiegand Output for the device.
- 6. Set ID Type of output Wiegand to Employee ID/Default/Actual Card as displayed:

Note: Invixium devices can have up to 512-bits customizable Wiegand format. The default output is Standard 26-bit. To change the output to a different Wiegand format, refer to the Configuring Wiegand document.

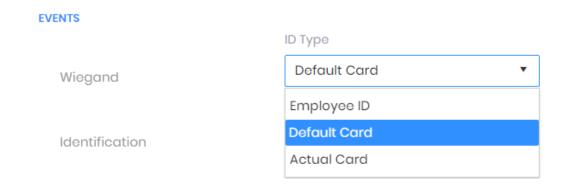

- 7. Click **Apply**.
- 8. This will update the Wiegand Output settings of the device selected in step 3.
- 9. If you have more devices, then follow the next steps to copy all Wiegand settings to all devices simultaneously. *Note: This copies all Wiegand output settings.*
- 10. From **Home** >> Click the **Devices** tab on the top >> Select the device in step 3 >> Click on **Broadcast** on the right.

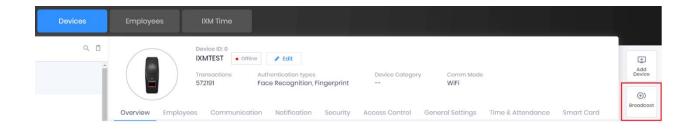

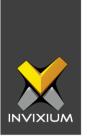

11. Select Wiegand Output as the setting that needs to be broadcasted to other devices as shown below.

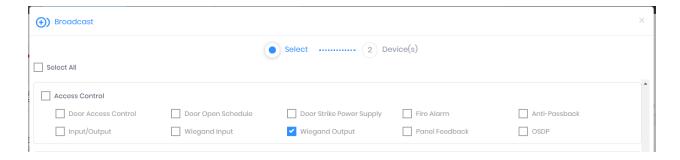

12. Click **Broadcast** and select the rest of the devices in the popup as displayed. Click **OK** to copy all Wiegand output settings of the source device to all destination devices at once.

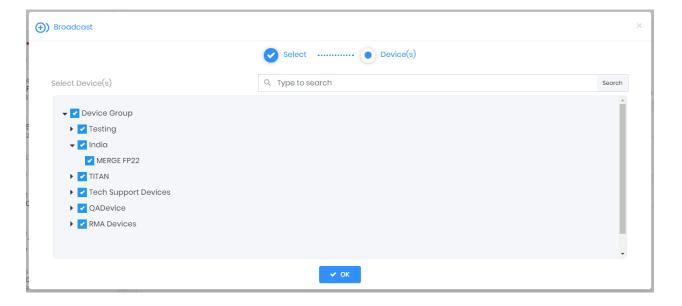

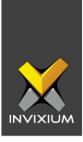

# **Field Mappings**

Below are the **Pro-Watch** fields mapped with **IXM WEB**.

| Pro-Watch Field     | IXM Field  |  |
|---------------------|------------|--|
| First Name          | First Name |  |
| Last Name           | Last Name  |  |
| Issue Date          | Start Date |  |
| Expire Date         | End Date   |  |
| Card Number         | Prox ID    |  |
| PIN Code            | PIN        |  |
| Company (Cards tab) | Company    |  |

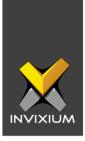

# **Configuring LINK for Pro-Watch**

1. From **Home** >> Expand the **Left Navigation Pane** >> Select the **IXM Link** tab >> Click the **Pro-Watch** icon. By default, the Pro-Watch configuration is turned OFF.

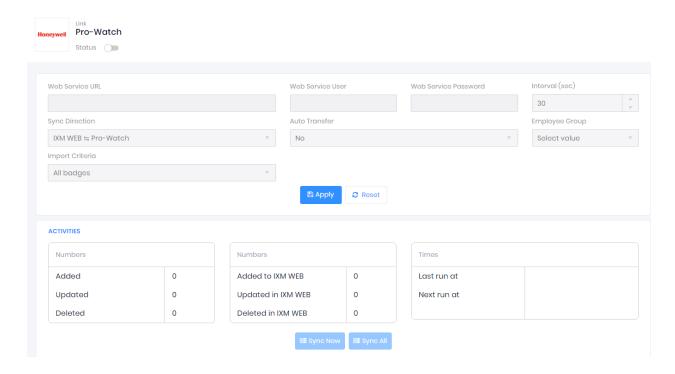

2. Enable editing configuration by toggling the switch next to the logo to **ON**. Data is not synced when the configuration is applied with this switch in the OFF position.

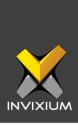

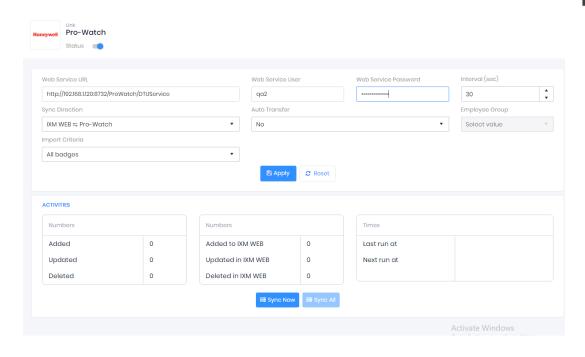

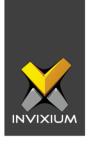

3. Provide values for the Web Service URL, Instance Name, User, Password, interval, Sync Direction, Auto Transfer option, and Sync Card Number fields. Each configuration setting is explained below:

Web Service URL: Pro-Watch API URL.

**Web Service User:** Name to log into Pro-Watch.

Web Service Password: Password to log into Pro-Watch.

**Card Type:** Valid Card format which allows syncing of cards between Pro-Watch and IXM WEB.

Interval: Latency acceptable between data transfers.

#### **Sync Direction:**

- > Sync data from Pro-Watch to IXM WEB.
- Sync data from IXM WEB to Pro-Watch.
- Sync data both ways. Link will update IXM WEB first and then Pro-Watch.

#### **Auto Transfer:**

- No: Employees synchronized from Pro-Watch will not be automatically added to any of the employee groups present in IXM WEB.
- Yes: On selecting 'Yes' for Auto Transfer, the employee group selection dropdown enables, which displays all the employee groups present in IXM WEB. All the employees synchronized from Pro-Watch will be automatically added to the employee group selected on the Link Configuration Page.

**Employee Group:** Selection of employee group needs to be done to use the Auto transfer functionality.

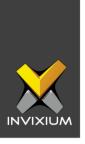

#### **Import Criteria**

- All Cardholders: All the cardholders from Honeywell will be synced to IXM WFB
- Cardholders With Active Card: Only those cardholders with at least 1 active card in Honeywell will be synced to IXM WEB.

**Sync All:** If sync direction is selected as Honeywell to IXM Web (One-way sync) then the sync all button will get displayed. The Sync All feature allows Re-Sync of the database from Honeywell to IXM WEB. This will re-import missing cardholders or updated cardholders from Honeywell to IXM WEB. Also, it will delete IXM WEB employee records according to cardholders available in Honeywell.

4. Click **Apply** to save the changes.

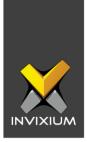

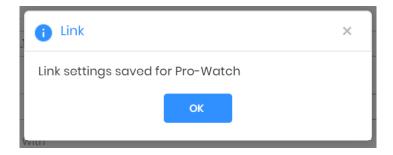

Visiting this view while the main switch is ON collapses the Configuration section and expands the Activity section.

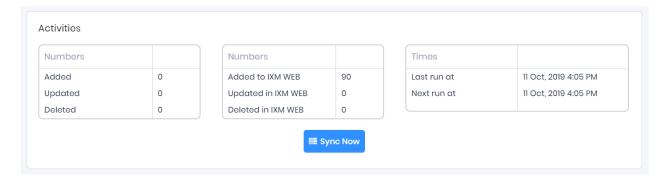

Here you can see some data pertaining to last and next run times.

Clicking **Sync Now** immediately starts synchronizing pending data. This is useful when you don't want to wait until the next scheduled run which is shown in Next Run At.

When data is syncing at the given interval, the numbers on the view would change accordingly.

15

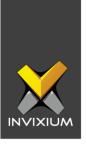

# **Multiple Cards**

Pro-Watch can have multiple cards per user but IXM WEB supports only one Prox card. Link selects the first available valid card with the Card Type specified during configuration.

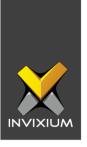

## **Support**

For more information relating to this Feature Description document, please contact us at <a href="mailto:support@invixium.com">support@invixium.com</a>

#### **Disclaimers and Restrictions**

This document and the information described throughout are provided in their present condition and are delivered without written, expressed, or implied commitments by Invixium Inc. and are subject to change without notice. The information and technical data herein are strictly prohibited for the intention of reverse engineering and shall not be disclosed to parties for procurement or manufacturing.

This document may contain unintentional typos or inaccuracies.

#### **TRADEMARKS**

The trademarks specified throughout the document are registered trademarks of Invixium Access Inc. All third-party trademarks referenced herein are recognized to be trademarks of their respective holders or manufacturers.

Copyright © 2022, INVIXIUM. All rights reserved.